# **GPS Clock Synchronization Module Hardware Installation Manual**

# **KYLAND**

# **Kyland Technology Co., LTD.**

Publication Date: Sep. 2016 Version: V1.0 Customer Service Hotline: (+8610) 88796676 FAX: (+8610) 88796678 Website: [http://www.kyland.cn](http://www.kyland.cn/) E-mail: [support@kyland.biz](mailto:support@kyland.biz)

## **GPS clock synchronization module Hardware Installation Manual**

**Disclaimer:** Kyland Technology Co., Ltd. tries to keep the content of this manual as accurate and as updated as possible. This document is not guaranteed to be error-free, and we reserve the right to amend it without notice to users.

#### **Copyright © 2016 Beijing KYLAND Technology CO., LTD. All rights reserved.**

No part of this documentation may be excerpted, reproduced, translated, annotated or duplicated, in any form or by any means without the prior written permission of KYLAND Corporation.

#### Notice for Safety Operation

This product performs reliably as long as it is used according to the guidance. Artificial damage or destruction of the equipment should be avoided.

- Read this manual carefully and keep it for future reference;
- Do not place the equipment near water sources or damp areas;
- Do not place anything on power cable or put the cable in unreachable places;
- Do not tie or wrap the cable, which may cause a fire risk;
- Power connectors and other equipment connectors should be firmly interconnected and checked frequently;
- Do not repair the equipment by yourself, unless it is clearly specified in the manual;
- Please keep the equipment clean; if necessary, wipe the equipment with soft cotton cloth.

In the following cases, please immediately shut down your power supply and contact your Kyland representative:

- Water gets into the equipment;
- Equipment damage or shell damage;
- Equipment operation or performance has abnormally changed;
- The equipment emits odor, smoke or abnormal noise.

#### **Contents**

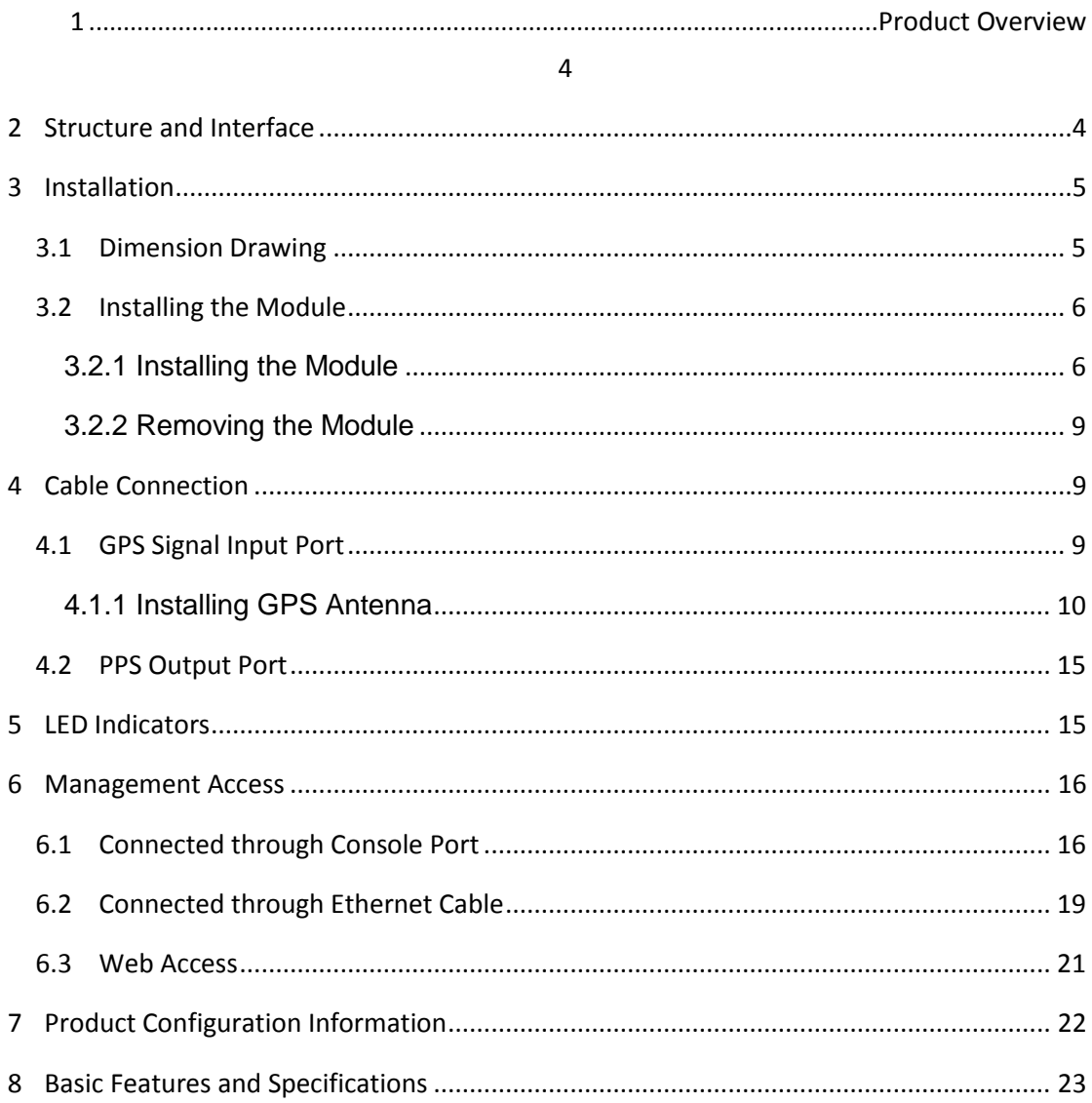

## <span id="page-4-0"></span>**1 Product Overview**

GPS clock synchronization module is specifically designed for switches including SICOM3028GPT-L2FT, SICOM3028GPT-L2GT, SICOM3028GPT-L3FT and SICOM3028GPT-L3GT, which support PTP protocol. The GPS receiver and precise clock included in the module can provide a very precise GPS signal for host switches.

GPS clock synchronization module provides one GPS signal input port and one PPS output port.

## <span id="page-4-1"></span>**2 Structure and Interface**

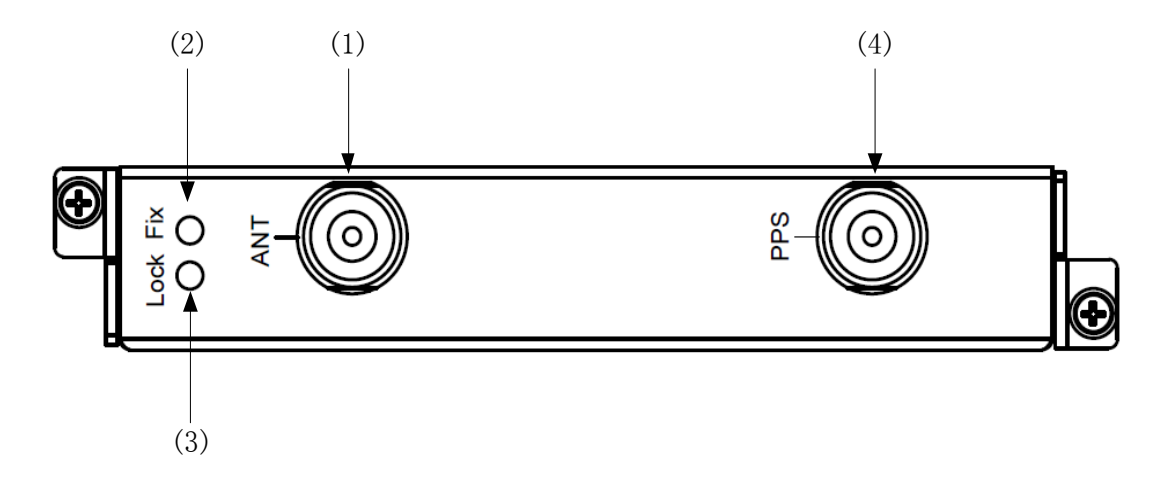

Figure 1 GPS clock synchronization module

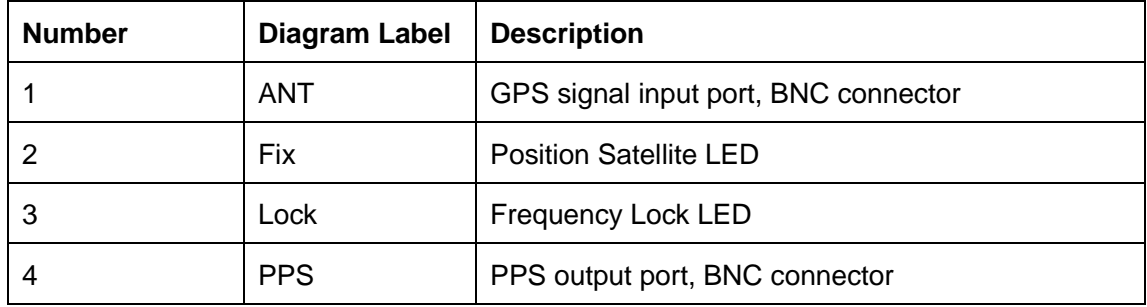

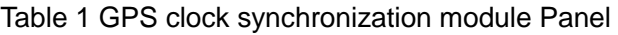

# <span id="page-5-0"></span>**3 Installation**

# <span id="page-5-1"></span>**3.1 Dimension Drawing**

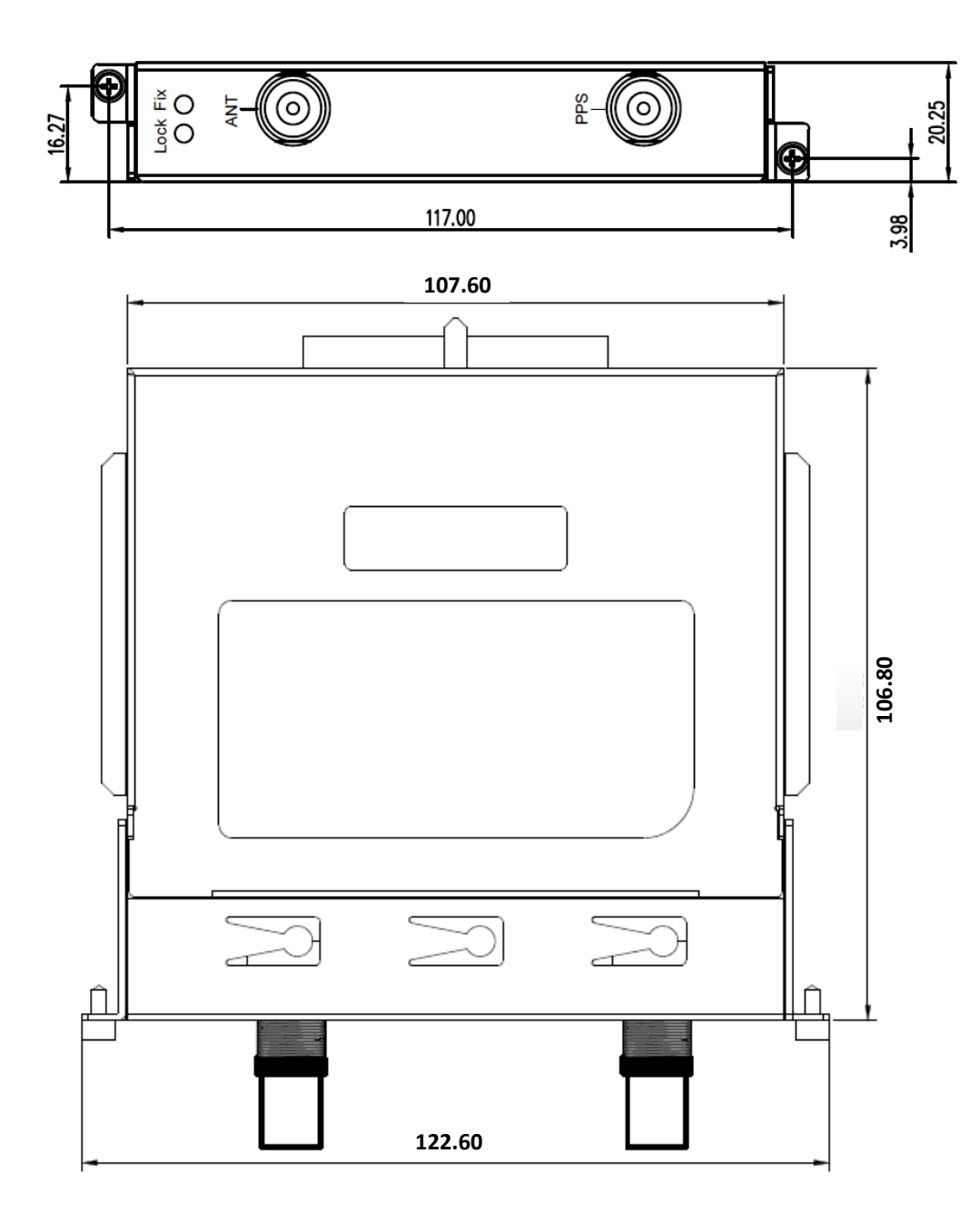

Figure 2 Module Dimension Drawing

#### <span id="page-6-0"></span>**3.2 Installing the Module**

**Note:** We recommend that the modules be installed and removed while the power is disconnected.

### <span id="page-6-1"></span>**3.2.1Installing the Module**

The series switches provide six 0.5U Slots (Slot2-Slot7) in the rear panel. The GPS clock synchronization module can be installed into the random 0.5U slots as needed.

The installation method for upper slots (Slot2, 4 and 6) is to install the module facing up and lower slots (Slot3, 5 and 7) should be installed facing down.

 GPS clock synchronization module installation in upper slots(Slot2,Slot4 and Slot6)

Step 1: Place the module with the diagram label facing up. Insert the guide rail of module into the guide rail slot, as shown in [Figure 3](#page-7-0), and then push the module in along the guide rail slot until the module is in close contact with the switch.

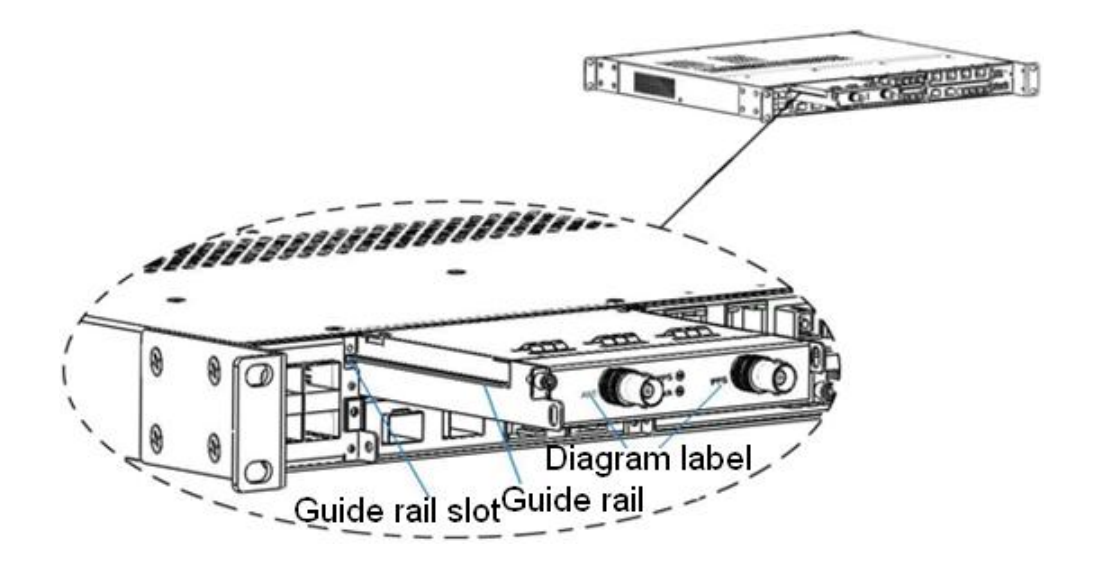

Figure 3 Module Installation 1

<span id="page-7-0"></span>Step 2: Secure the module into the switch chassis with two screws (M2.5×5), as shown in [Figure 4.](#page-7-1)

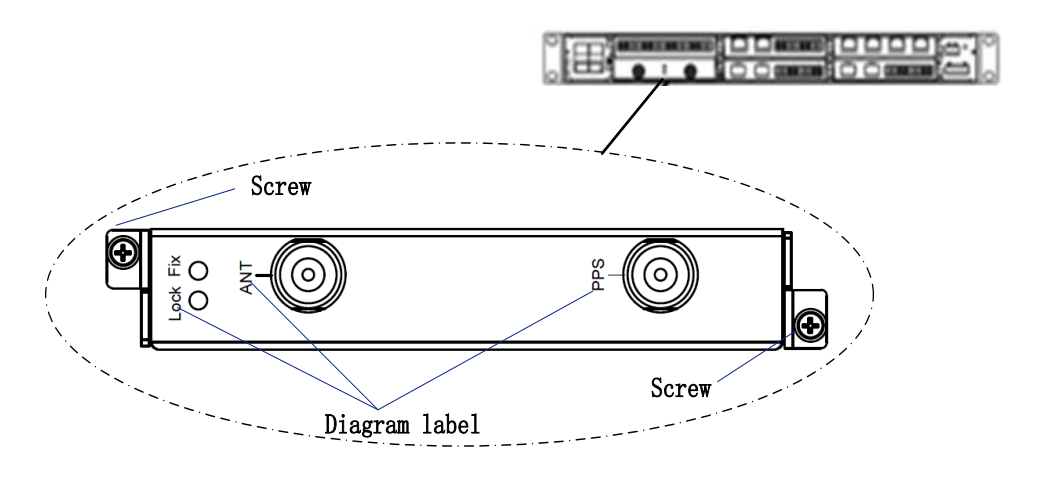

Figure 4 Module Installation 2

<span id="page-7-1"></span> GPS clock synchronization module installation in lower slots(Slot3,Slot5 and Slot7)

Step 1: Place the module with the diagram label upside down. Insert the guide rail of module into the guide rail slot, as shown in [Figure 5,](#page-8-0) and then push the module in along the guide rail slot until the module is in close contact with the switch.

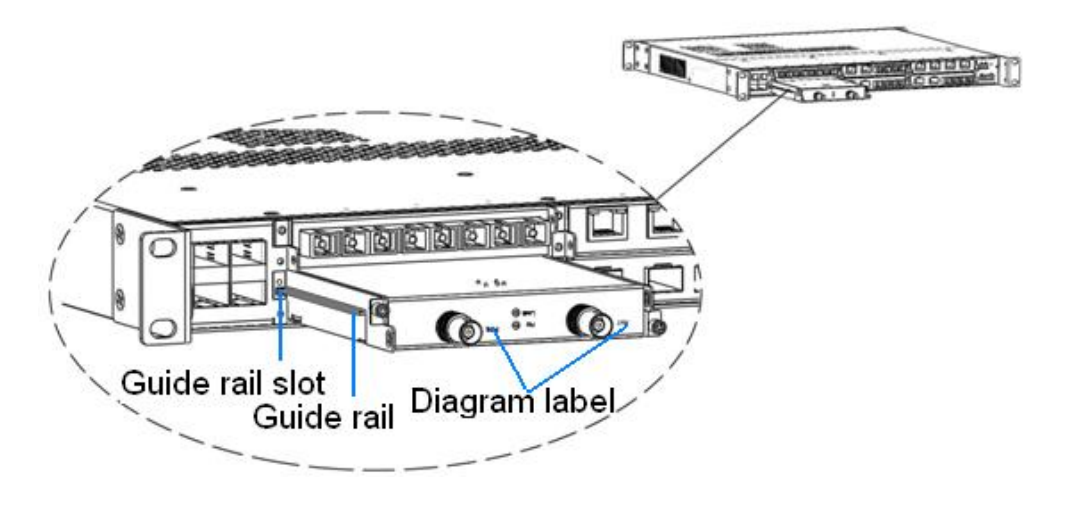

Figure 5 Module Installation 3

<span id="page-8-0"></span>Step 2: Secure the module into the switch chassis with two screws (M2.5×5), as shown in [Figure 6](#page-8-1) .

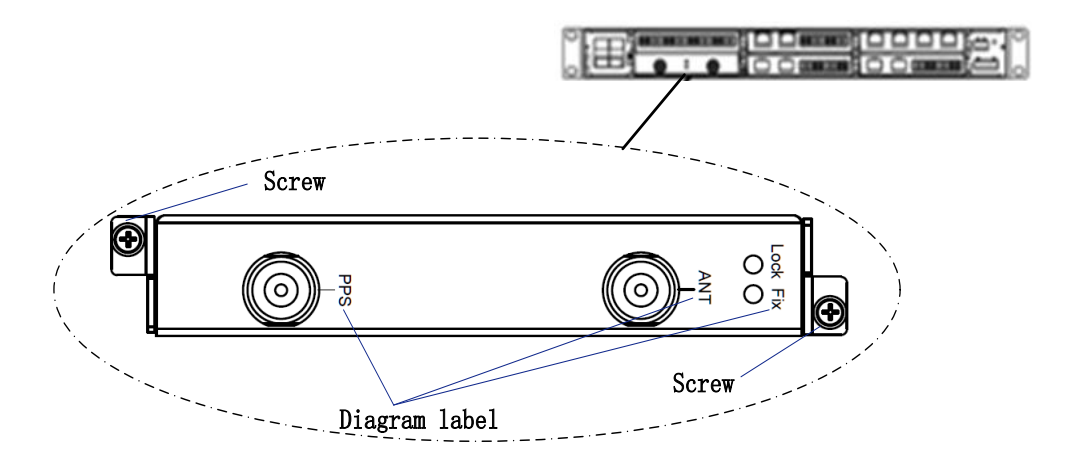

<span id="page-8-1"></span>Figure 6 Module Installation 4

### <span id="page-9-0"></span>**3.2.2Removing the Module**

The specific mounting steps are as follows: (removal for upper and lower slots is the same)

Step 1: Remove the two fastening screws of the module and switch chassis.

Step 2: Insert the long tab into the handle of the module, as shown in [Figure 7;](#page-9-3) then move the puller left to ensure adequate space for inserting the short tab.

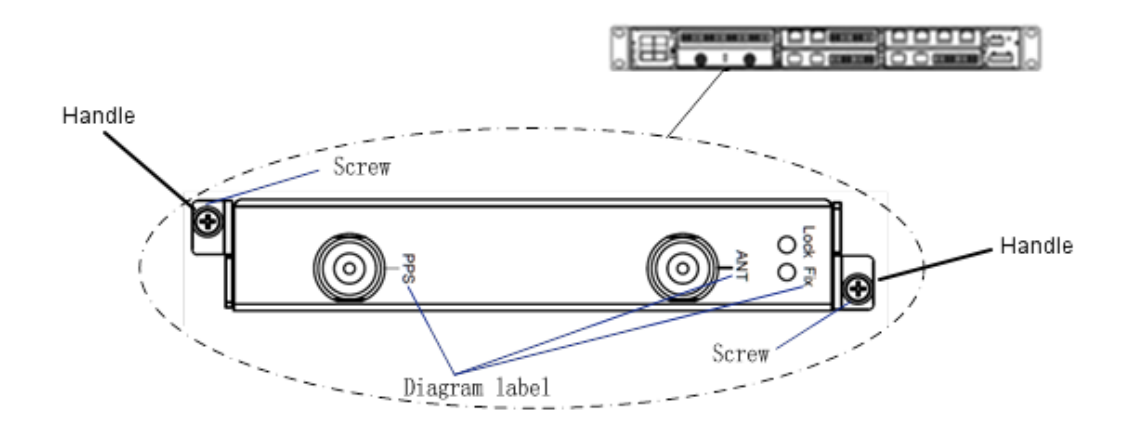

Figure 7 the Module Removal 1

<span id="page-9-3"></span>Step 3: Pull the handle outwards with your fingers. The module will pop-up. Pull the module outwards along the guide rail slot, until it completely comes out of the switch chassis.

## <span id="page-9-1"></span>**4 Cable Connection**

#### <span id="page-9-2"></span>**4.1 GPS Signal Input Port**

GPS signal input port can be used to connect and supply power for GPS antenna (as shown in Table 6 Product [Optional Accessories\)](#page-22-1) that can receive satellite signal; the supplied power voltage is 5VDC. The port is assembled with BNC connector as shown in [Figure 8.](#page-10-1)

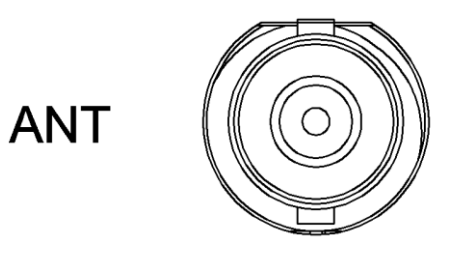

Figure 8 GPS Signal Input Port

## <span id="page-10-1"></span><span id="page-10-0"></span>**4.1.1Installing GPS Antenna**

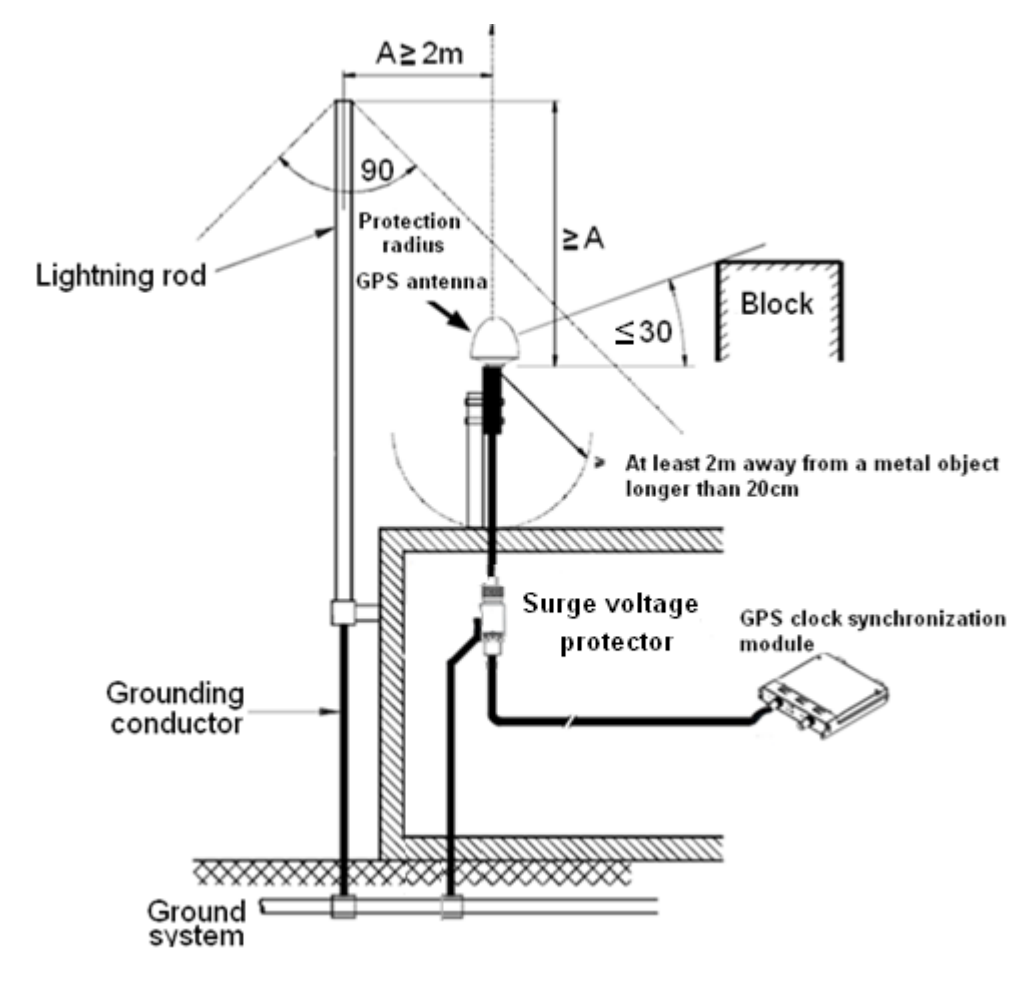

Figure 9 Installing GPS Antenna

<span id="page-10-2"></span>Installation position

1. Lower than the top of the lightning rod

To be protected by the lightning rod, the GPS antenna should be positioned lower than the top of the lightning rod.

2. Unshielded view of the sky

The GPS antenna should be positioned with a clear view of the sky. The biggest obstacle in the surrounding should not block a horizontal section larger than 30 degrees, that is, the vertical upward view without a block should be larger than 120 degrees, as shown in [Figure](#page-10-2)  [9.](#page-10-2)

3. Free from interference

To prevent interference caused by reflected wave, the GPS antenna should be positioned at least 2m away from a metal object longer than 20cm, as shown in [Figure 9.](#page-10-2)

The GPS antenna should not be installed near another transmitting or receiving device, below a microwave antenna or high-voltage cable, or directly in the radiation direction of another transmitting antenna.

A minimum of 2m distance should be kept between any two GPS antennas. You are advised to install multiple GPS antennas in different locations to prevent mutual interference.

Installation steps

You can choose whether to install the surge voltage protector as needed[.Table 2](#page-11-0) lists specific installation steps.

#### Table 2 GPS Antenna Installation

<span id="page-11-0"></span>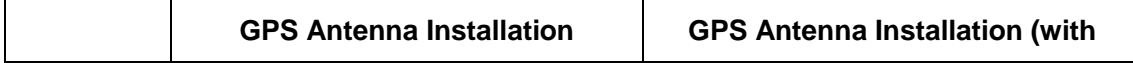

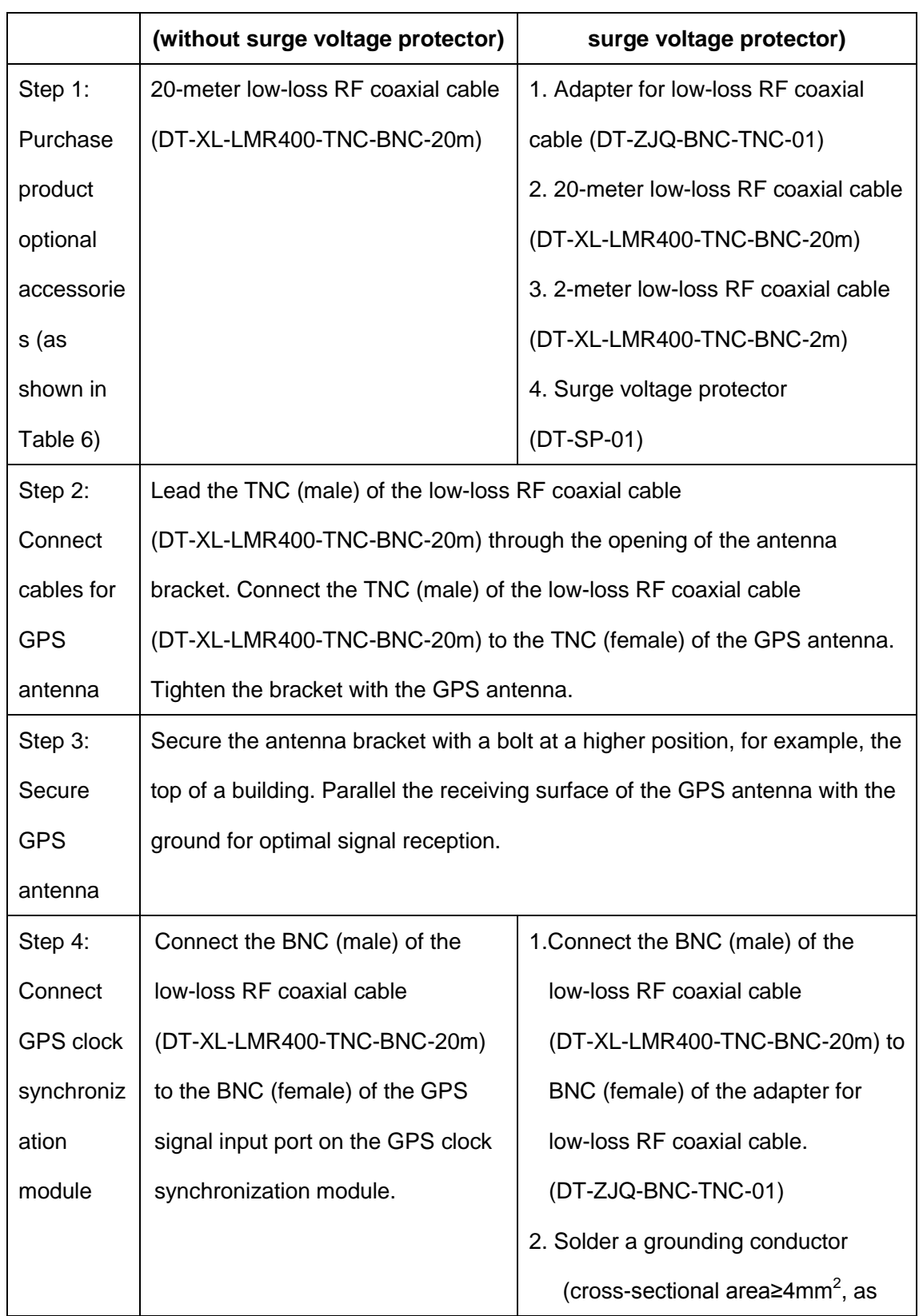

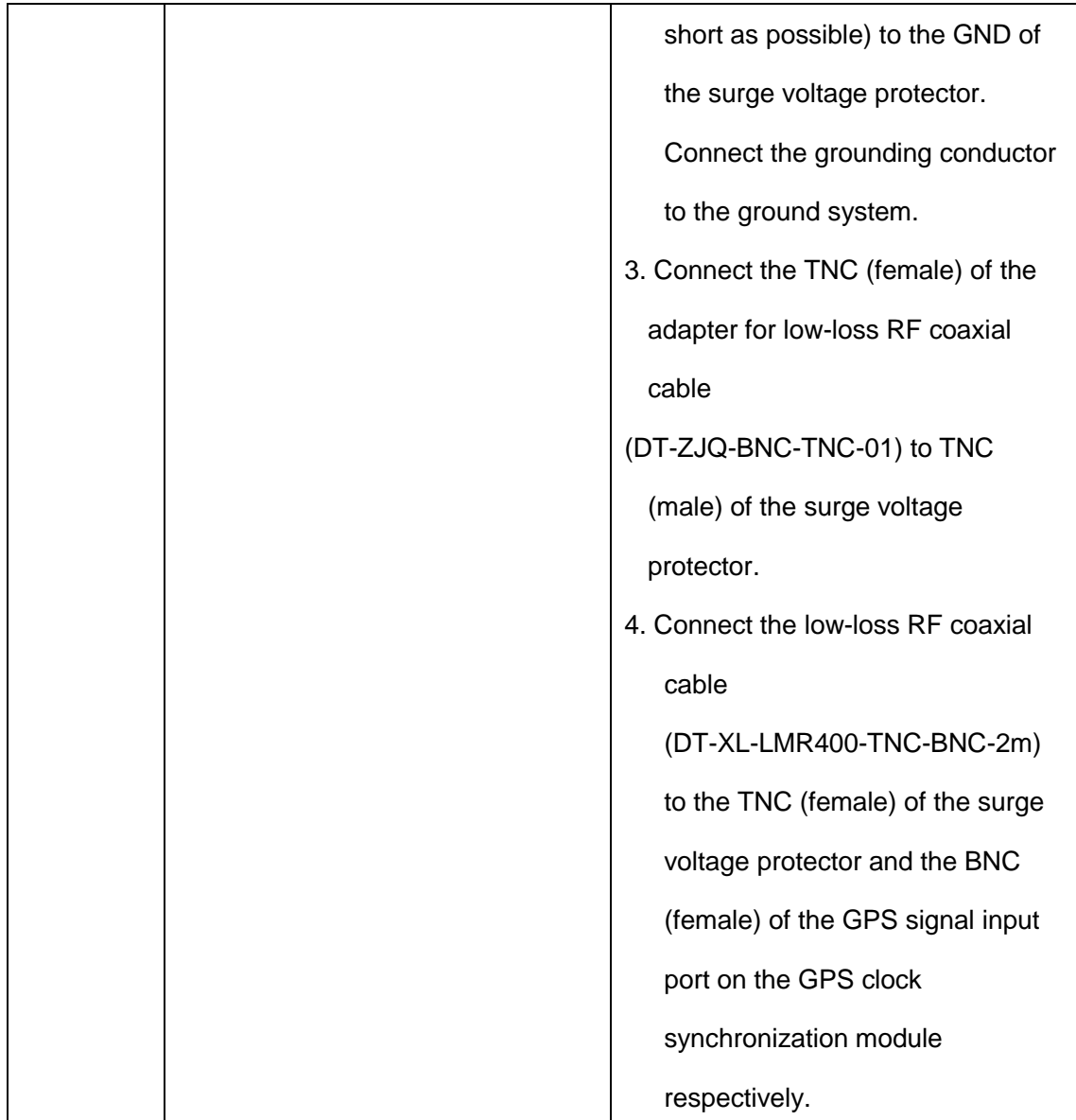

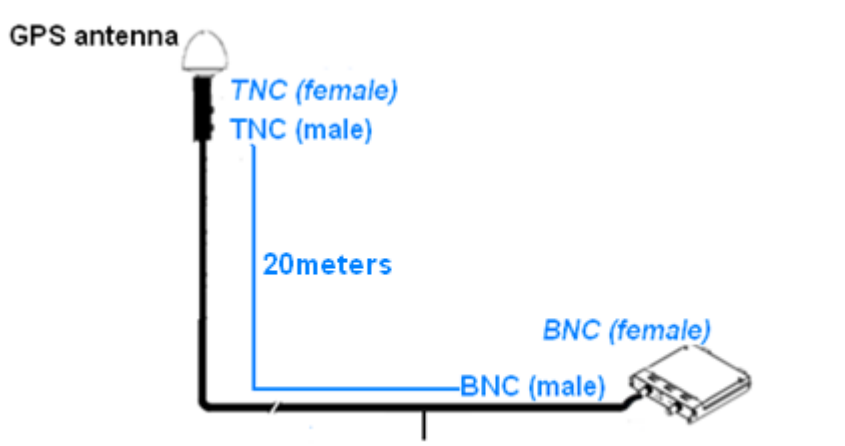

Low-loss RF coaxial cable GPS clock synchronization module

Figure 10 Connecting GPS Antenna to GPS Clock Synchronization Module (no

surge voltage protector)

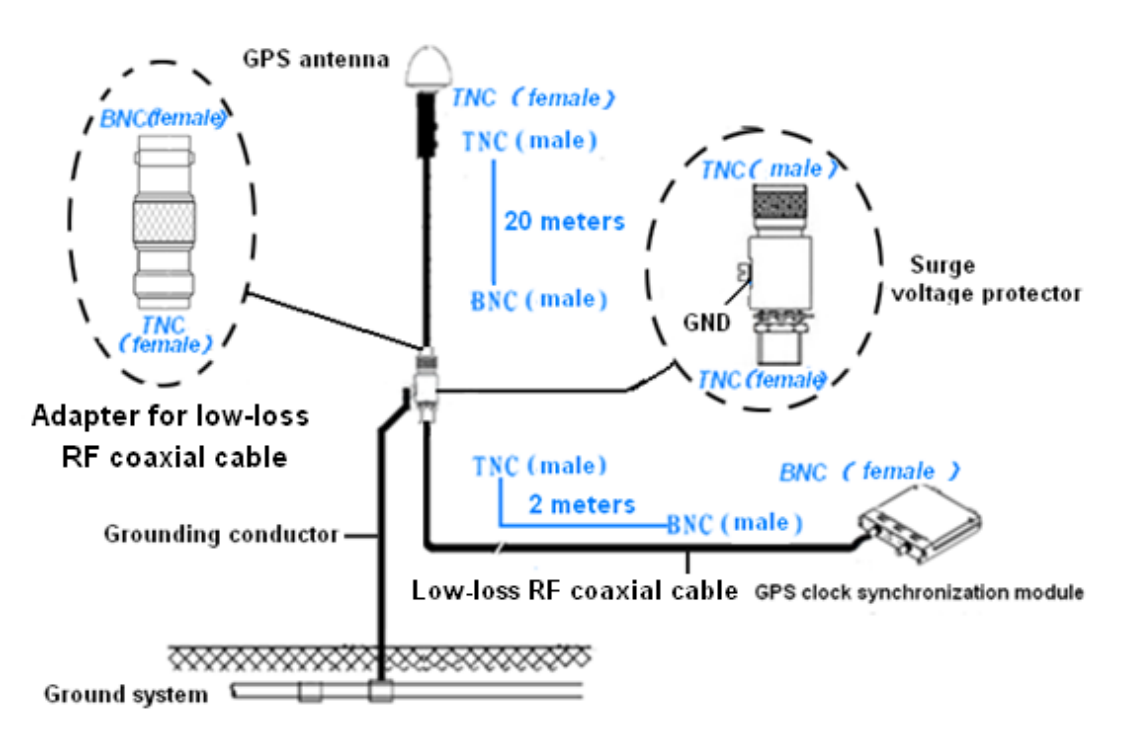

Figure 11 Connecting GPS Antenna to GPS Clock Synchronization Module

(including surge voltage protector)

**Note:** It is recommended to install the surge voltage protector indoor. If it is installed outdoor, you must take waterproof measures.

## <span id="page-15-0"></span>**4.2 PPS Output Port**

The port assembled with BNC connector can be used for PPS (Pulses Per Second) output.

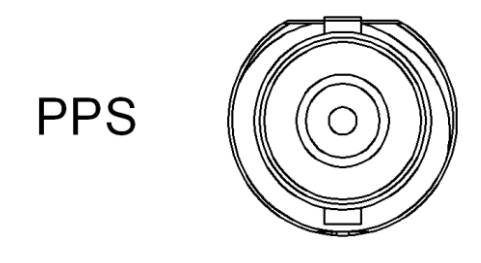

Figure 12 PPS Output Port

**Note**: PPS output, TTL +5V level, trigger by rising edge, pulse width 20ms-200ms,

software adjustable step is 1ms.

## <span id="page-15-1"></span>**5 LED Indicators**

#### Table 3 Panel LED

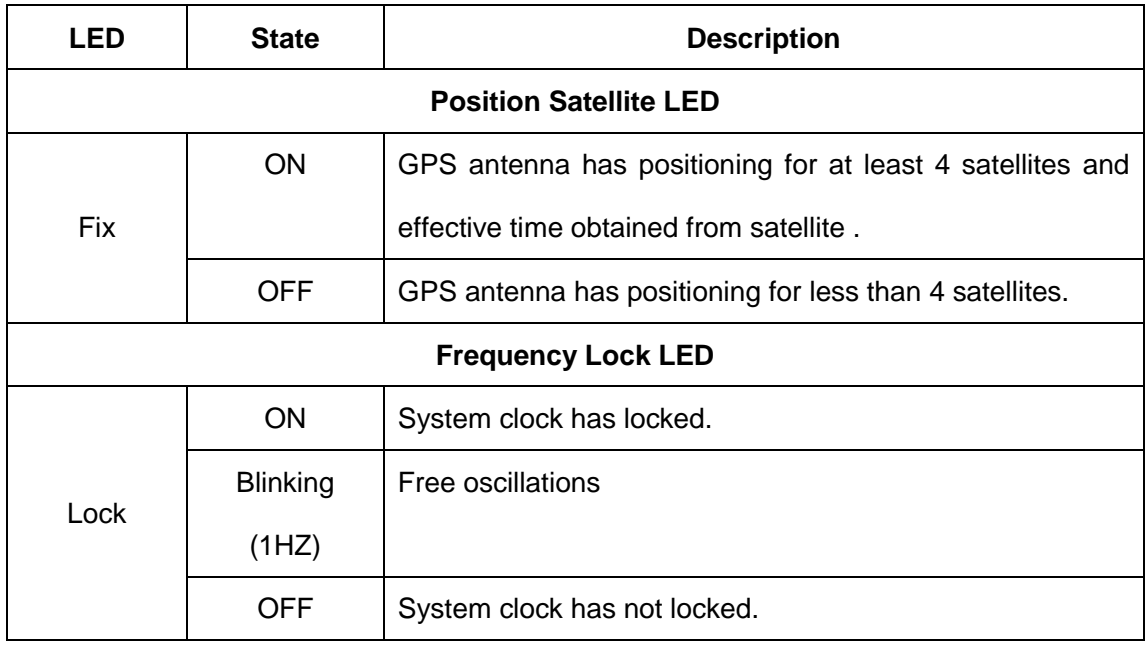

### <span id="page-16-0"></span>**6 Management Access**

GPS clock synchronization module is managed by the host switch (SICOM6028GPT, SICOM6424PT, SICOM3028GPT or SICOM3424PT). The host switch manages the module through CLI, SNMP or Web browser. Finishing the installation of the module as shown in [3.2.1,](#page-6-1) we can search for the information of module through Console interface, telnet or Web browser.

#### <span id="page-16-1"></span>**6.1 Connected through Console Port**

- 1. Install the driver for Mini USB onto your PC. The driver "Mini USB driver.exe" is in the software download folder, which is on the supplied CD.
- 2. Use the Console cable that is equipped with Mini USB connector at one end and USB connector at the other end to connect the Console interface on the switch with the USB port on PC.
- 3. On Windows desktop, click Start  $\rightarrow$  All programs  $\rightarrow$  Accessories  $\rightarrow$ Communications  $\rightarrow$  HyperTerminal.

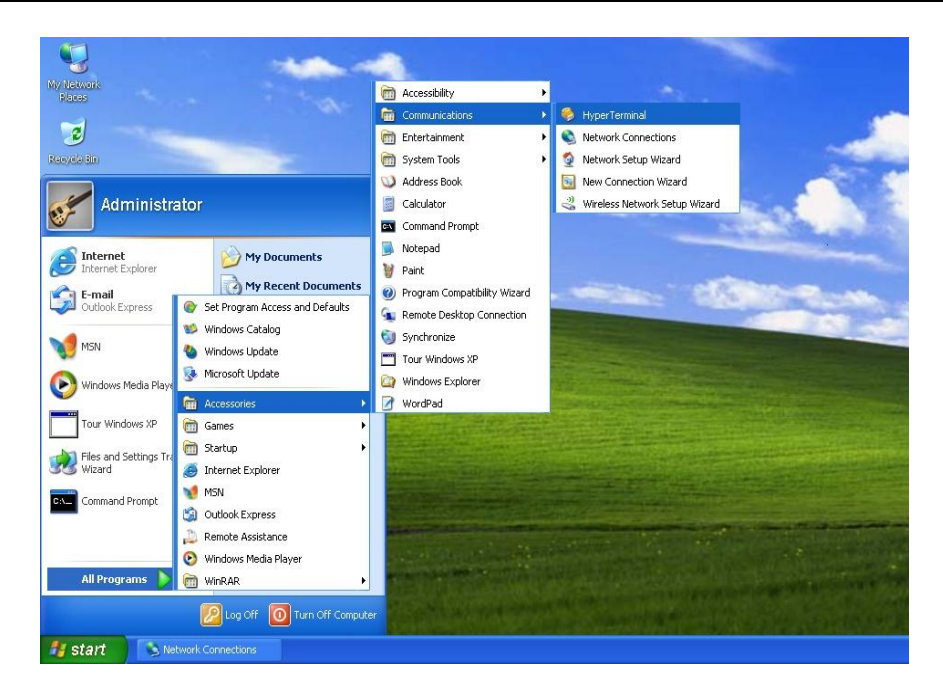

Figure 13 Hyper Terminal

4. Build a new connection named "aa"

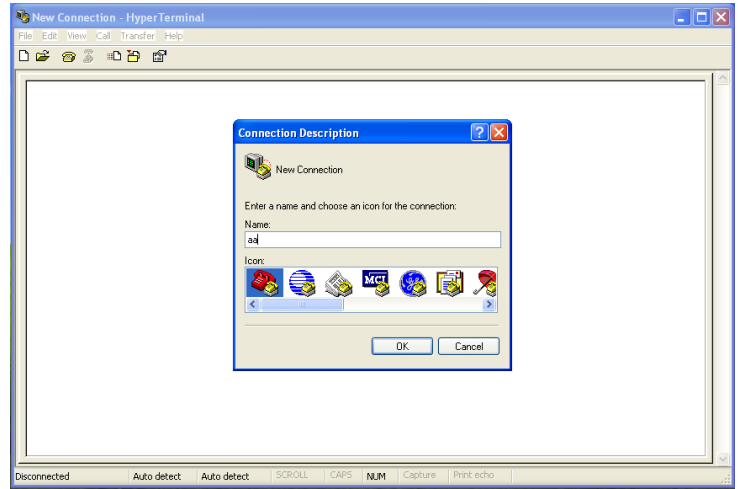

Figure 14 New Connection

5. Select COM port as the connection type.

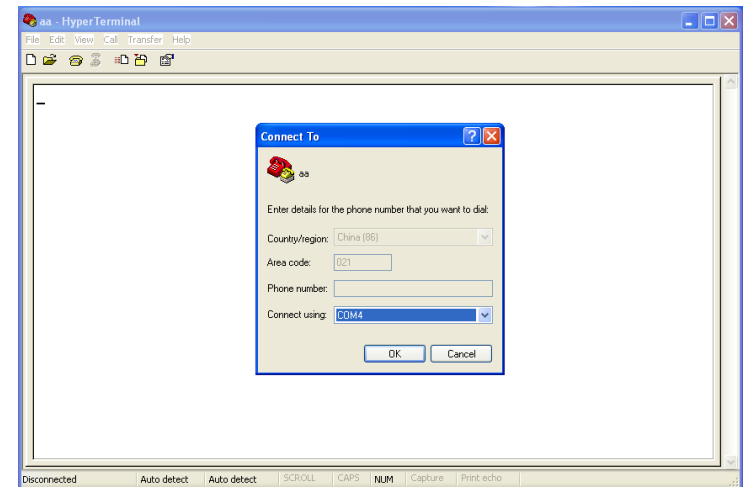

Figure 15 Choose Port

6. Set the parameters of COM port (Bits per second: 115200, Data bits: 8,

Parity: None, Stop bits: 1, Flow control: None)

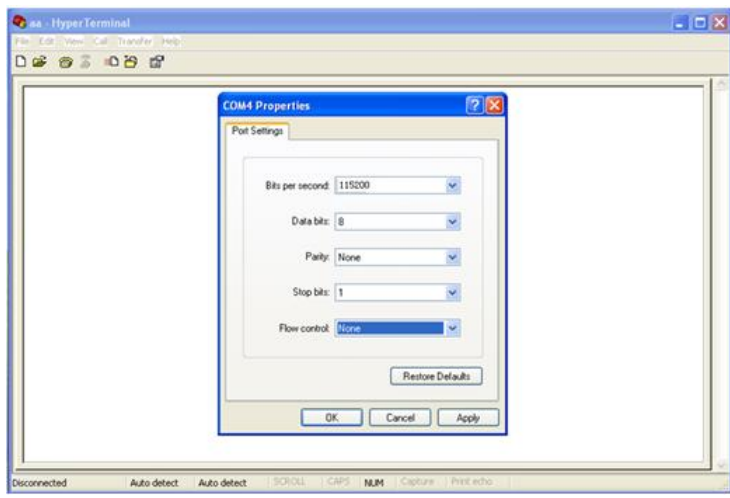

Figure 16 Set COM Parameters

7. Click "OK" to enter the CLI interface, and type in the command "enable" to enter management view, and then type in the command " show interface gps" to search for current information of the module.

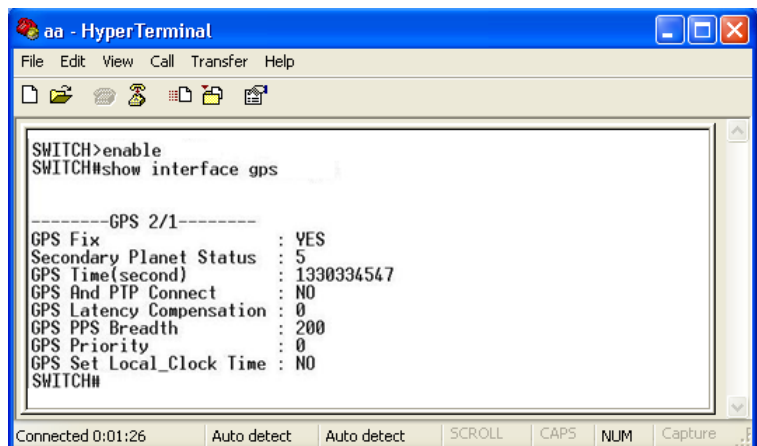

[Table 4](#page-19-1) describes the display information that appears after clicking the command "show interface gps"

Table 4 Display Information Description

<span id="page-19-1"></span>

| <b>Display Information</b>      | <b>Description</b>                                   |
|---------------------------------|------------------------------------------------------|
| <b>GPS Fix</b>                  | GPS antenna positioned at least 4 satellites.        |
| <b>Secondary Planet Status</b>  | the number of the satellites positioned              |
| <b>GPS Time(second)</b>         | <b>GPS</b> time                                      |
| <b>GPS And PTP Connect</b>      | Enable/disable the connection of GPS and PTP         |
| <b>GPS Latency Compensation</b> | GPS latency compensation                             |
| <b>GPS PPS Breadth</b>          | the width of GPS PPS                                 |
| <b>GPS Priority</b>             | the priority of the GPS clock synchronization module |
| <b>GPS Set Local Clock Time</b> | Enable/disable the conversion from GPS time to local |
|                                 | clock time                                           |

#### <span id="page-19-0"></span>**6.2 Connected through Ethernet Cable**

- 1. Connect any RJ45 port of the switch with the Ethernet port of a personal computer with a RJ45 cable.
- 2. Open Run window from the start menu, then input "telnet + "IP address"".

The default IP address is 192.168.0.2.

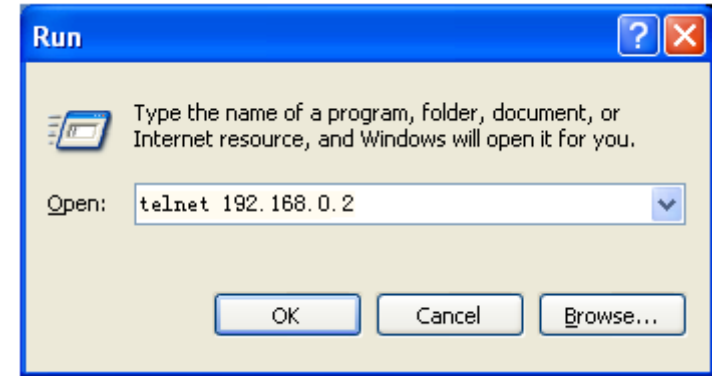

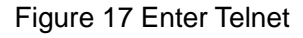

3. Click "OK" to enter the Telnet configuration interface as shown in [Figure](#page-20-0)  [18.](#page-20-0) Login with default user name "admin" and password "123", and type in the command "enable" to enter management view, and then type in the command "show interface gps" to search for current information of the module.

| $\sqrt{5}$ Telnet 192.168.0.169 |                   | - 10 |
|---------------------------------|-------------------|------|
| login:admin                     |                   |      |
| password:***                    |                   |      |
| SWITCH>enable                   |                   |      |
| SWITCH#show interface gps       |                   |      |
|                                 |                   |      |
| --------GPS 2/1--------         |                   |      |
| GPS Fix                         | : 4E <sub>S</sub> |      |
| Secondary Planet Status : 5     |                   |      |
| GPS Time(second)                | : 1330333986      |      |
| GPS And PTP Connect : NO        |                   |      |
| GPS Latency Compensation : 0    |                   |      |
| GPS PPS Breadth<br>.200         |                   |      |
| GPS Priority                    | : 0               |      |
| GPS Set Local_Clock Time : NO   |                   |      |
| SWITCH#                         |                   |      |
|                                 |                   |      |
|                                 |                   |      |
|                                 |                   |      |
|                                 |                   |      |
|                                 |                   |      |
|                                 |                   |      |
|                                 |                   |      |
|                                 |                   |      |
|                                 |                   |      |
|                                 |                   |      |

<span id="page-20-0"></span>Figure 18 Telnet Configuration Interface

The description of display information that appears after clicking the command "show interface gps" is shown in [Table 4.](#page-19-1)

#### <span id="page-21-0"></span>**6.3 Web Access**

- 1. Connect the Ethernet port on the PC to any RJ45 port on the switch.
- 2. Input the IP address of the current switch in web browser, the default IP is 192.168.0.2. The Web interface access screen will appear as shown in [Figure 19](#page-21-1) (Take SICOM6028GPT for example); Enter the Web management page as shown in [Figure 20](#page-22-2) with default user name "admin" and password "123".

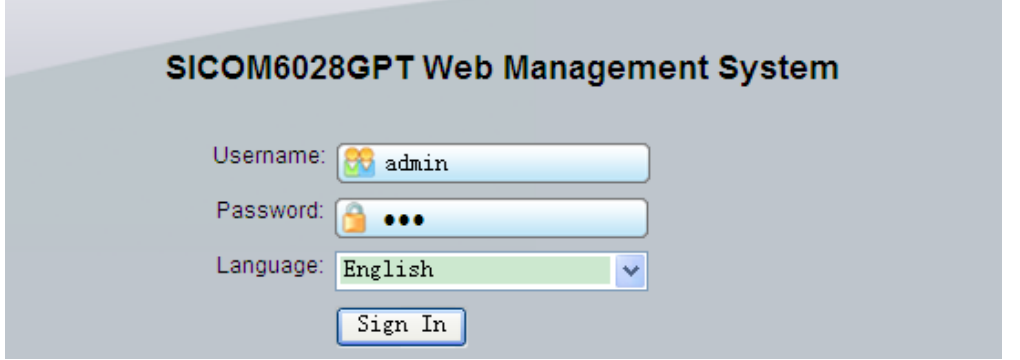

Figure 19 Web Interface Access Screen

<span id="page-21-1"></span>3. As shown in [Figure 20](#page-22-2) below, there is a navigation tree menu on the left side; click Gps configuration (in red)→Gps configuration, and the Gps configuration interface will appear on the right; you can make and search for GPS configuration on upper and lower side of the Gps configuration interface separately. Refer to [Table 4](#page-19-1) for the description of the current GPS configuration information.

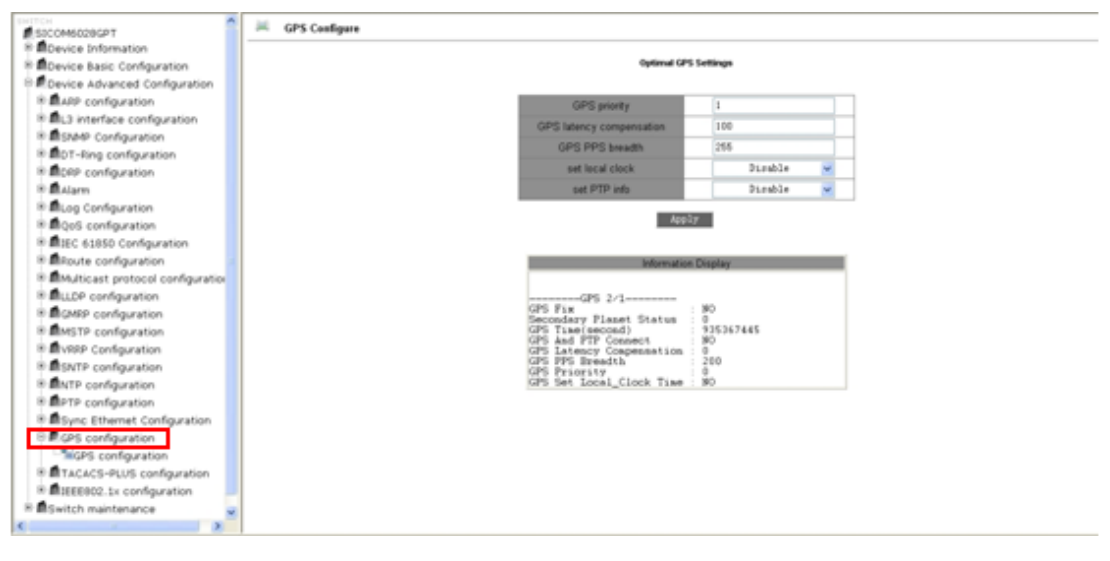

Figure 20 GPS Configuration Interface

<span id="page-22-2"></span>**Note**: We recommend IE version 8.0 or greater.

## <span id="page-22-0"></span>**7 Product Configuration Information**

#### Table 5 Product Configuration

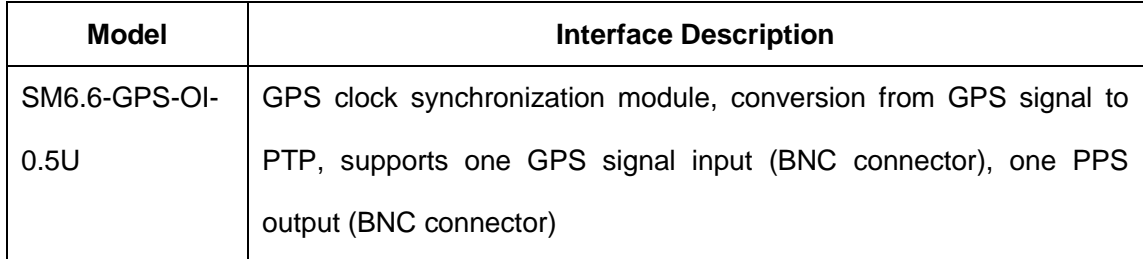

#### Table 6 Product Optional Accessories

<span id="page-22-1"></span>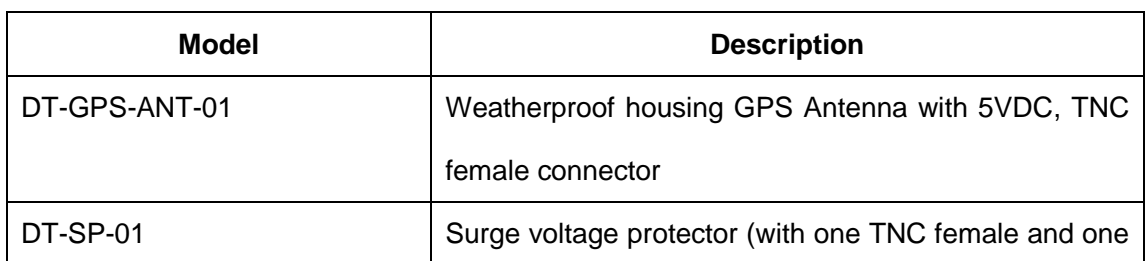

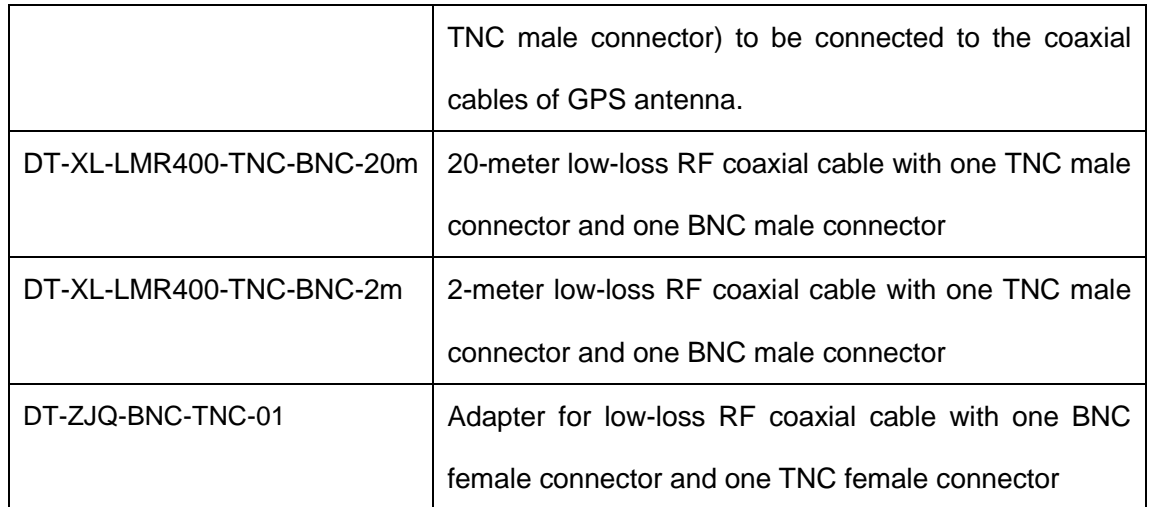

## <span id="page-23-0"></span>**8 Basic Features and Specifications**

• Physical Characteristics

Input: one GPS signal input

Port Connector: BNC

Receiver: 14 channels GPS C/A coding receiver

**•** Environment Limits

Operating Temperature: 0℃~+50℃

Storage Temperature: -20℃~+70℃

Ambient Relative Humidity: 5%~95% (non-condensing)

**•** Sensitivity

Tracking Sensitivity: -160 dBm

Acquisition Sensitivity: -155 dBm

• Frequency

1575.42MHZ±1.023MHZ

- Power Consumption
	- 4.5W (at starting up)
	- 3W (operating)

Weight

300g

Warranty

5 years

For more information about KYLAND products, please visit our website:

<http://www.kyland.cn/>